ILO ILOSTAT Database の使い方

このデータベースでは、労働力人口、就業者、失業者、労働時間、賃金、労働 災害、労働争議などのデータについて調べることができます。

URL: https://www.ilo.org/

1. 上記 URL で ILO の「ILOSTAT」のページを表示し、「DATA」を選択する。

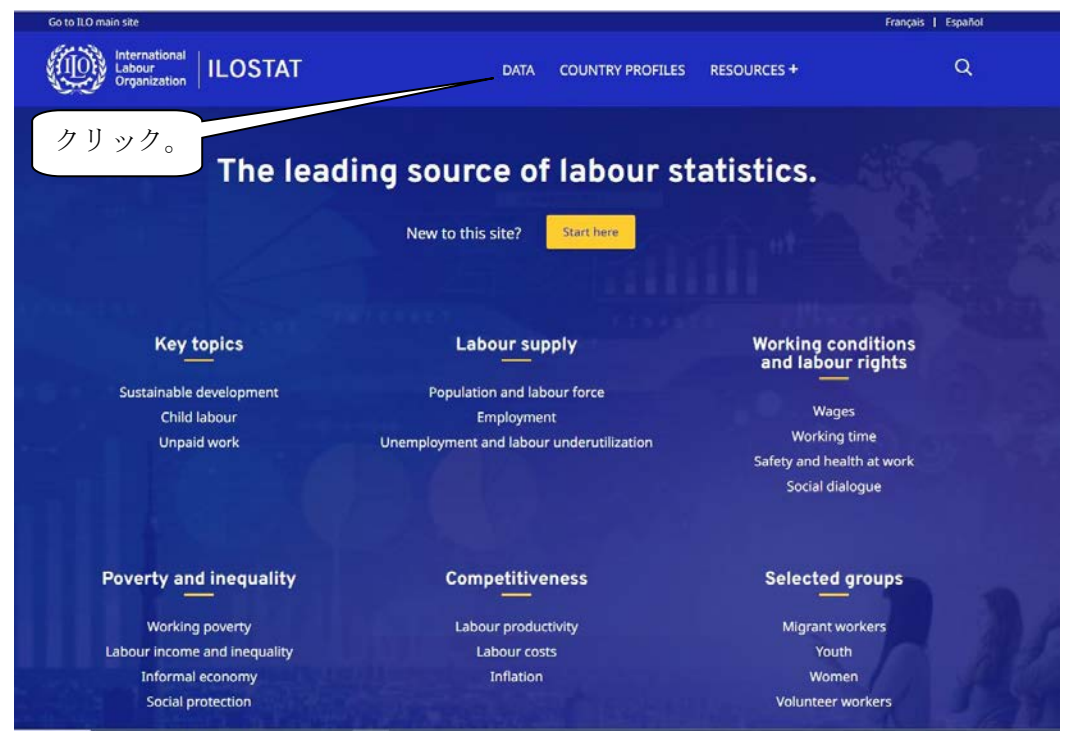

2.下にスクロールして、「More data tools」から「Data explorer」を選択する。

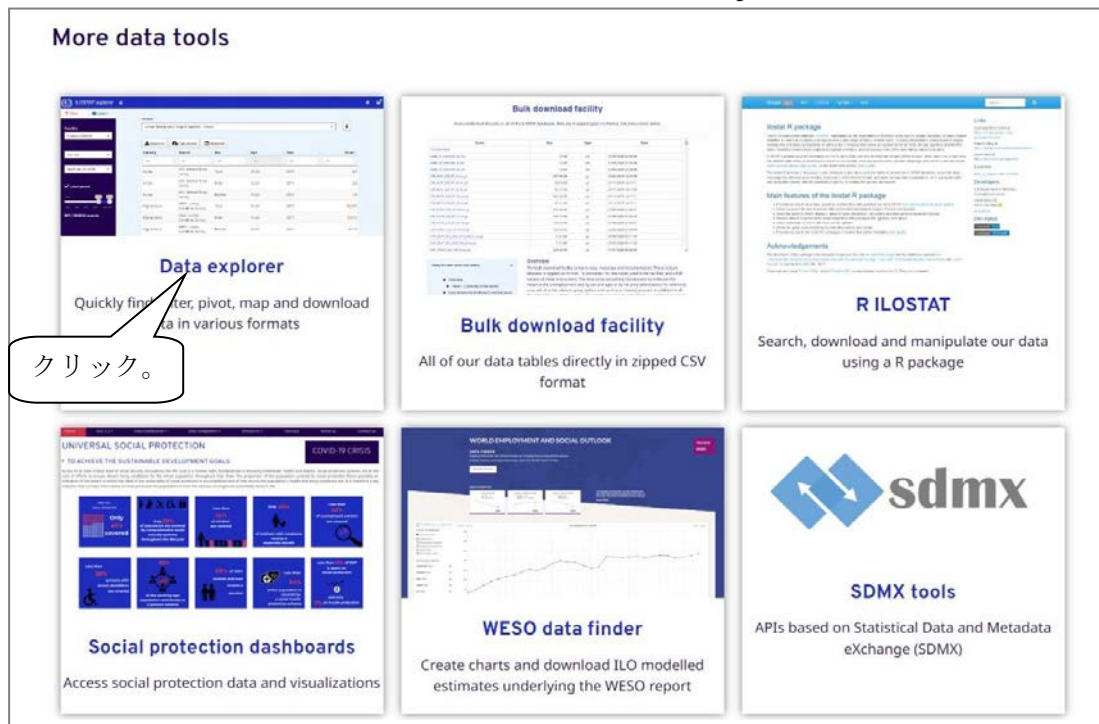

## 3. 以下の画面が表示される。

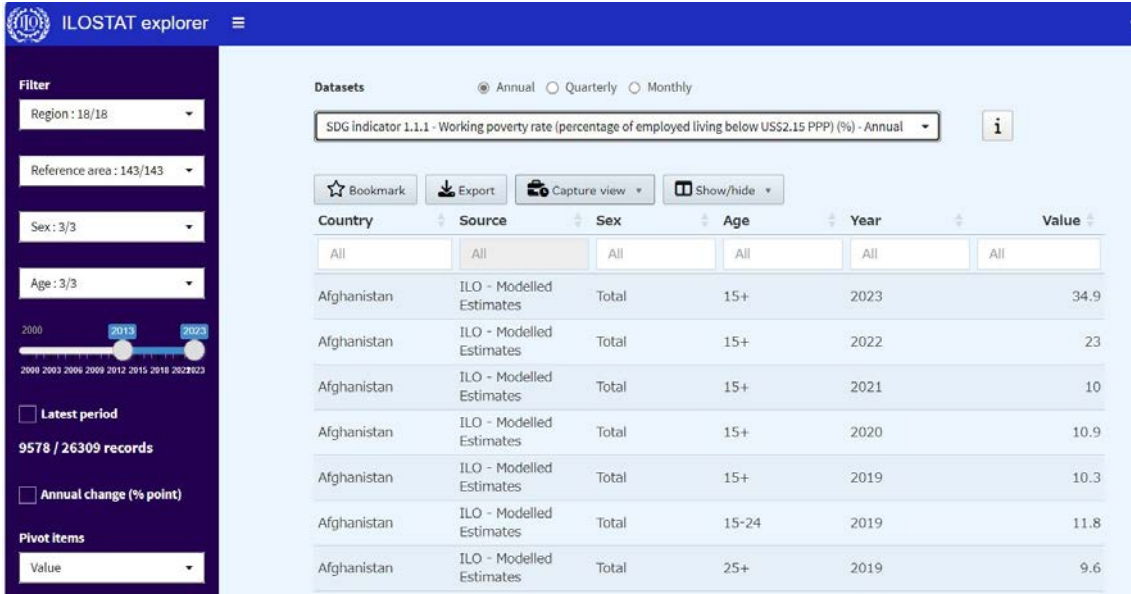

【例】アメリカ合衆国の男女、年齢5歳階級別就業者数を 1997~2022 年まで調べる場合。

4.「Dataset」の下のプルダウン「▼」をクリックすると表示される空欄に「Employment by sex and age」と入力する。表示された候補の中から「Employment by sex and age (thousands) -Annual」を選択する。

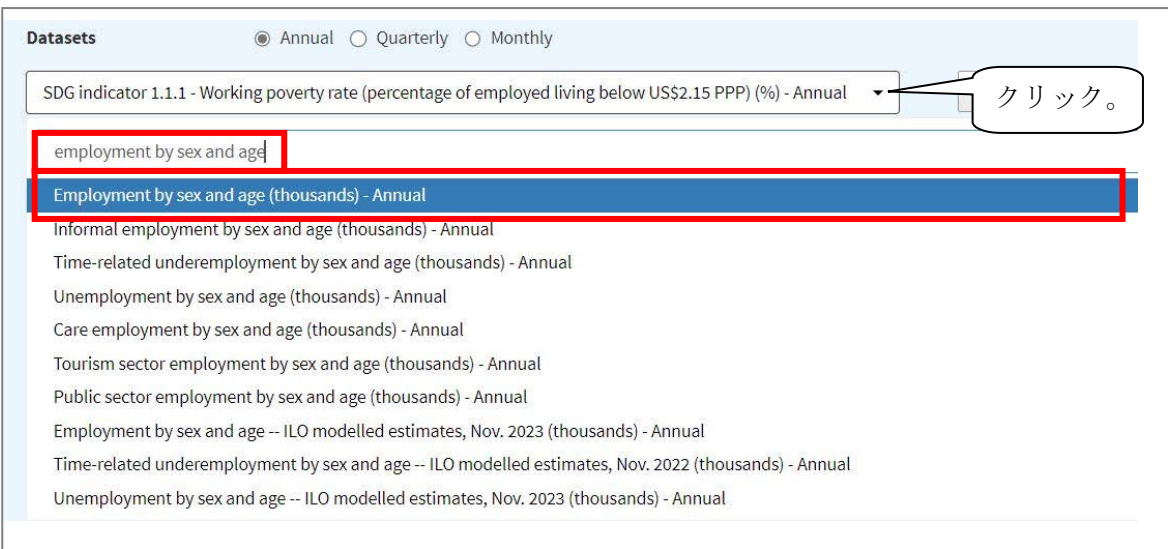

- 5.データの表示方法を変更する。
- (1) 「Filter」タブから「Country」のプルダウン「▼」をクリックし、「none」をクリック する。

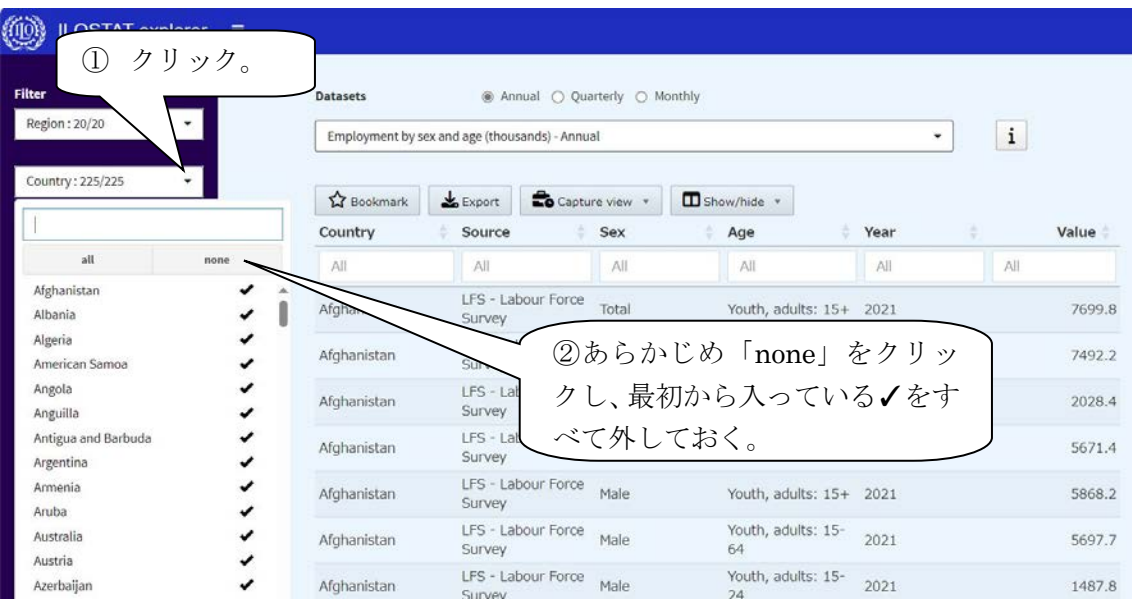

(2) 「all」と「none」の上の空欄に「United States」と入力して、「United States」を検索し選 択する。

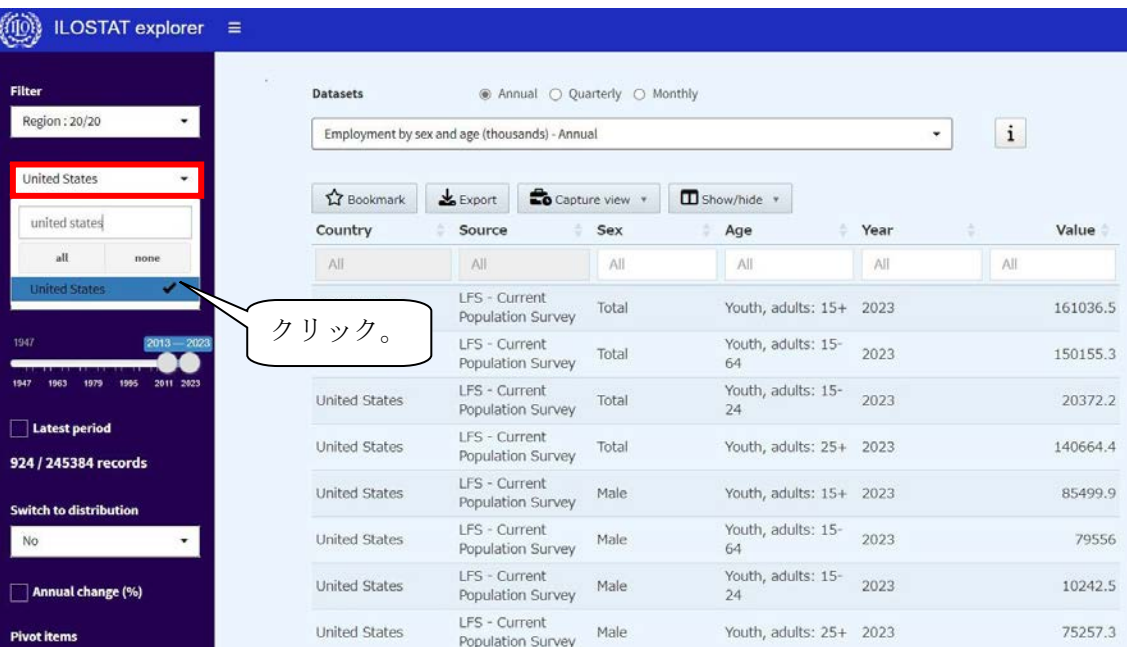

(3) 「Sex」のプルダウン「▼」から、「Total,Male,Female」を選択する。

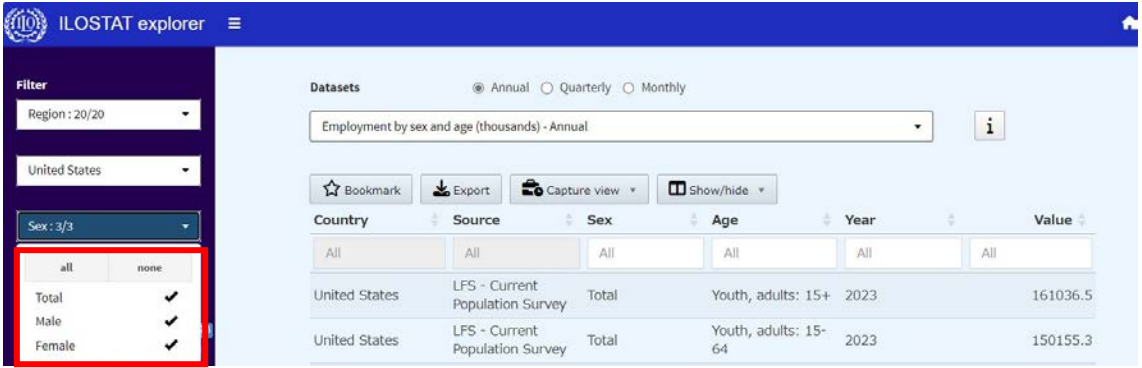

(4) 「Age」のプルダウン「▼」から、「none」をクリックすることにより最初から入って いる✓をすべて外した上で、「5-year bands: Total」から「5-year bands: 65+」まで✓を入れ 選択する。

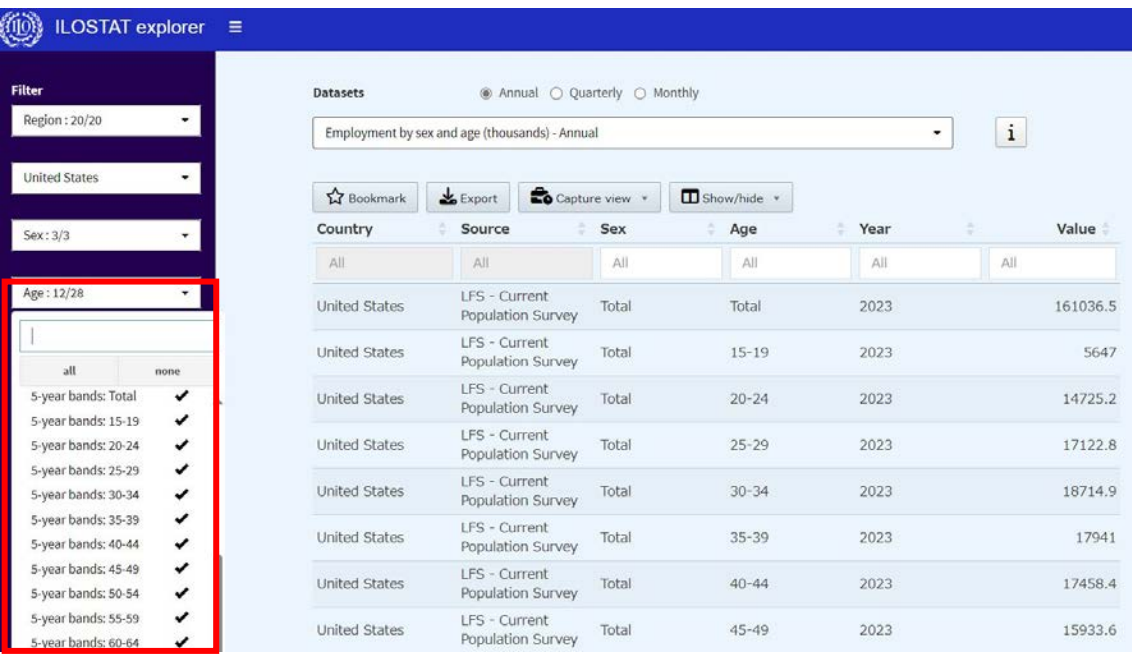

## (5) 最後に、時系列の目盛の始点「1997」及び終点「2022」を設定する。

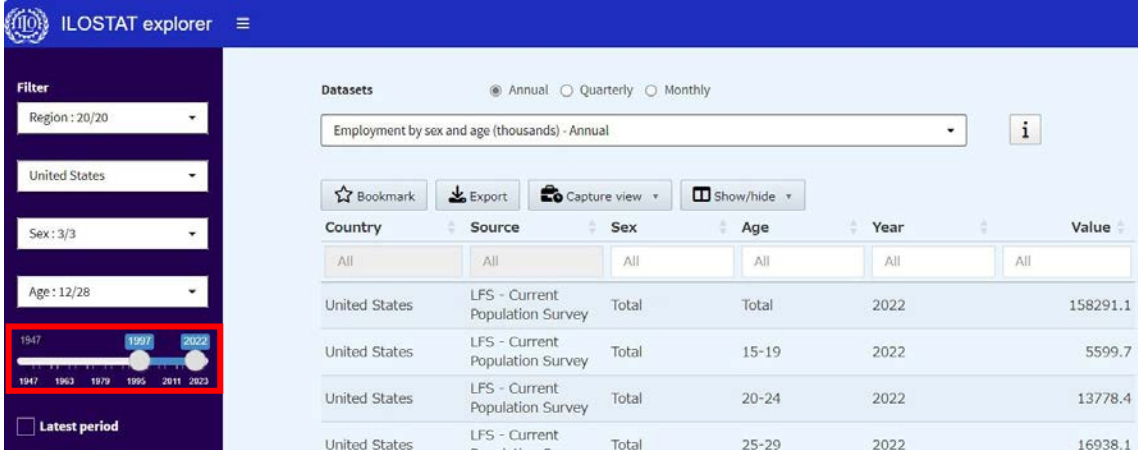

6. データをダウンロード (ここでは CSV 形式) する。

(1) 「Export」をクリックする。

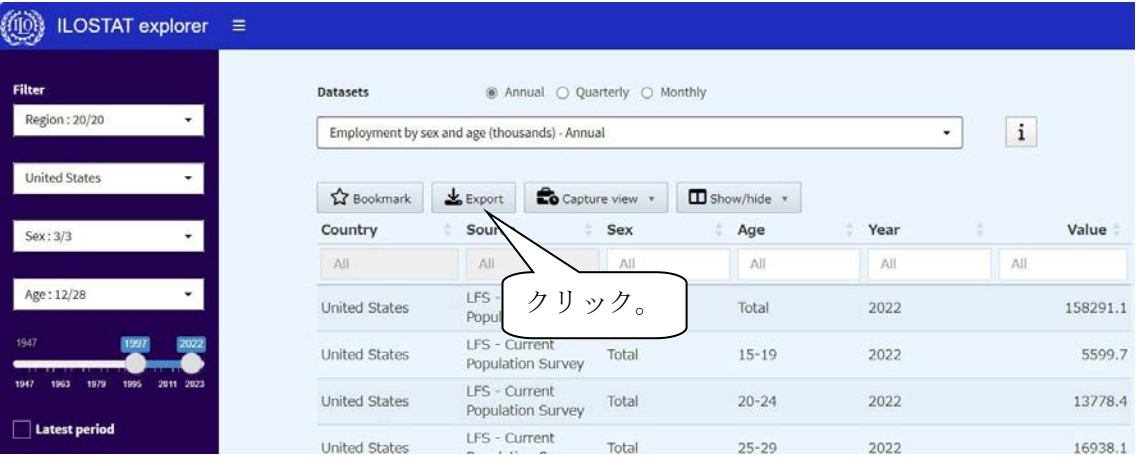

## (2) プルダウン「▼」から「CSV」を選択し、「download」をクリックする。

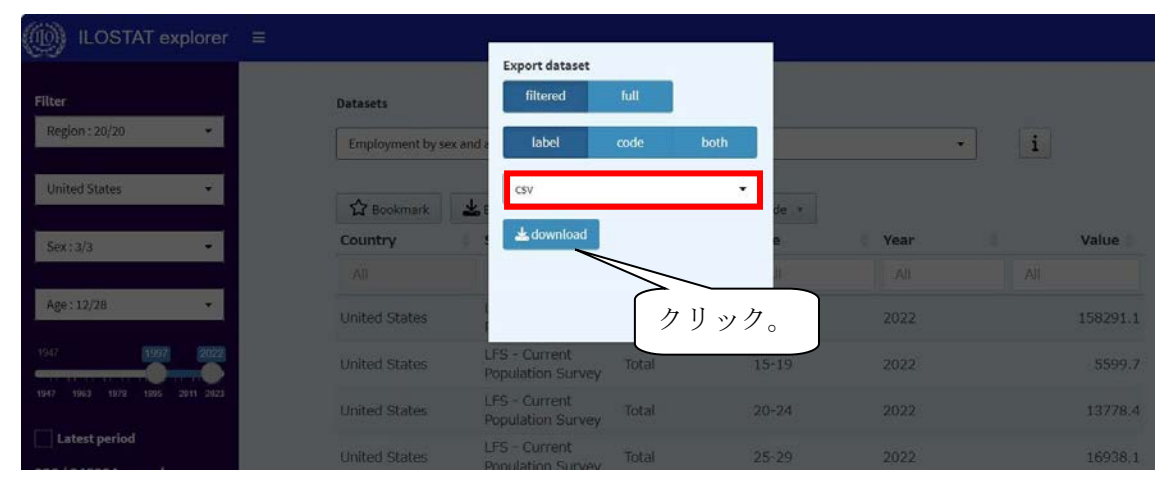

## (3) データが表示されたところ。

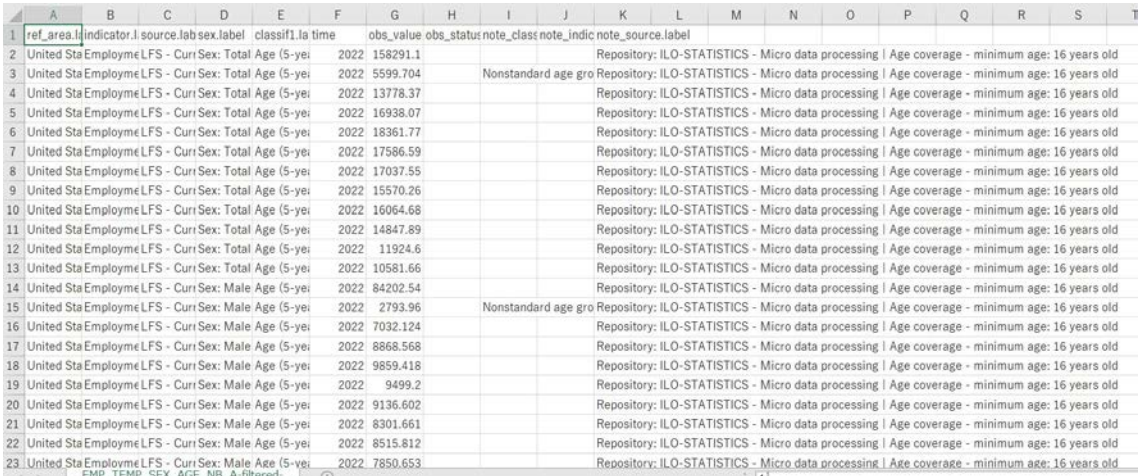

1.画面上部の「RESOURCES+」を選択後、「Concepts and definitions」をクリックする。

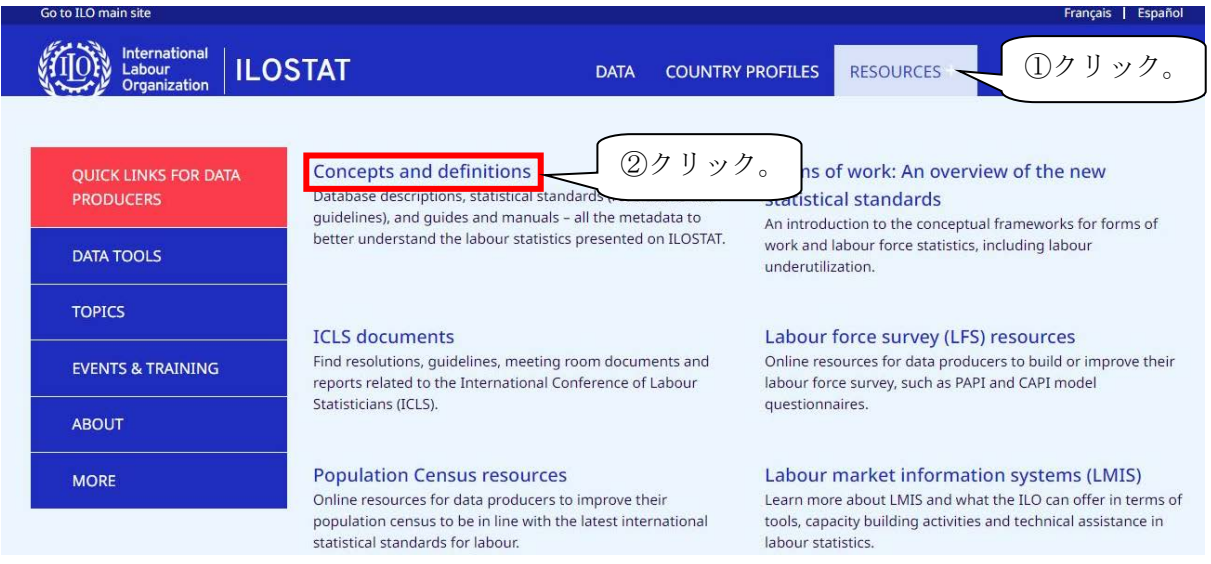

2.以下の画面が表示され、右下「Table of contents」の「Database descriptions」、 「Resolutions and guidelines」等から各項目の定義や分類一覧等を確認することができる。

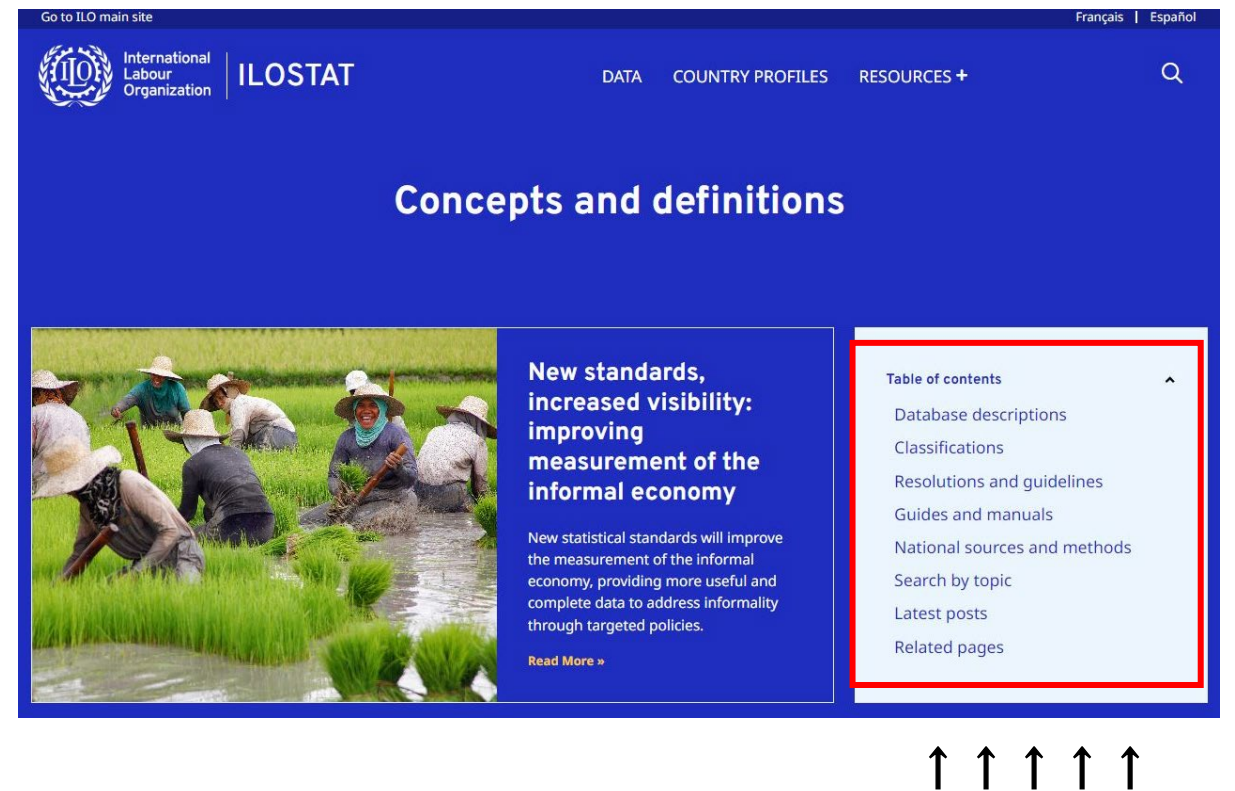